# Universelle PTZ-Kamera-Fernbedienung

# Benutzerhandbuch

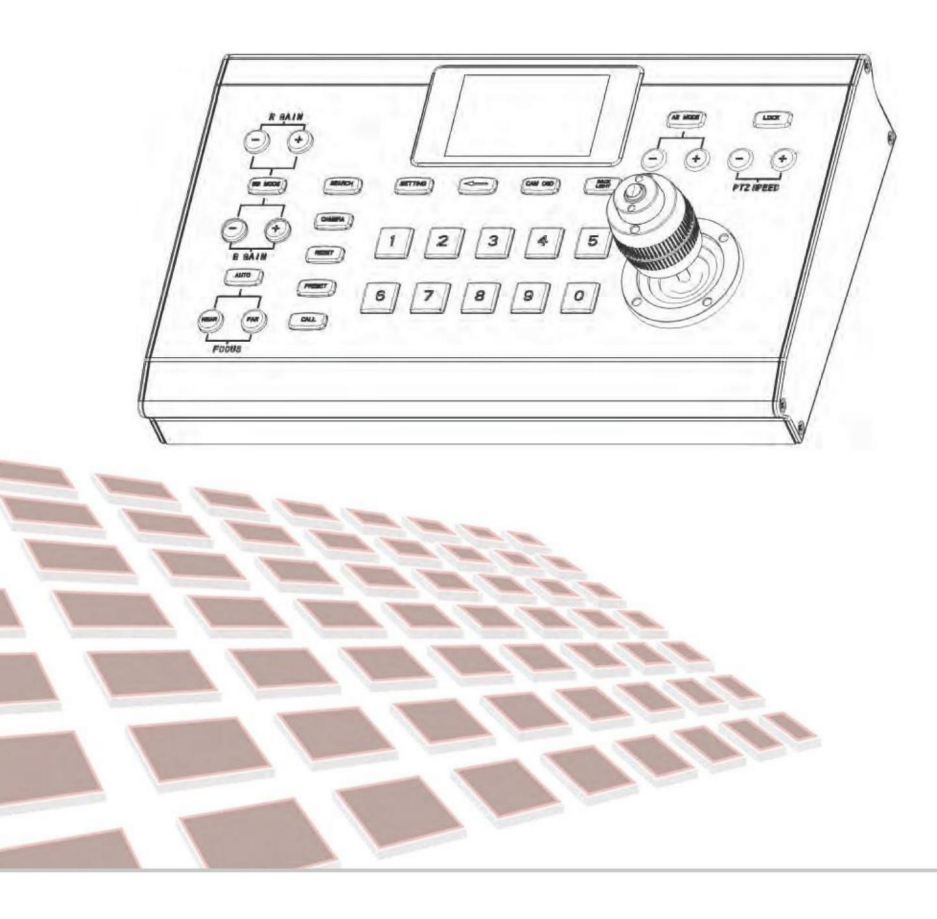

Vielen Dank, dass Sie unsere Produkte verwenden.

Damit Sie die Maschine so schnell wie möglich fachgerecht bedienen können, lesen Sie bitte die von uns bereitgestellte Bedienungsanleitung sorgfältig durch, aus der Sie Produktsicherheit entnehmen können. Vorsichtsmaßnahmen, Produkteinführung und Produktverwendungsmethoden sowie andere damit zusammenhängende Kenntnisse. Nachdem Sie das Handbuch gelesen haben, bewahren Sie es bitte zum späteren Nachschlagen an einem sicheren Ort auf.

Sollten bei der Verwendung des Produkts Probleme auftreten, wenden Sie sich bitte an unser zuständiges Servicepersonal. Vielen Dank für Ihre Kooperation.

### **Vorsichtsmaßnahmen**

1.Stellen Sie vor dem Anschluss an das Gerät sicher, dass die Versorgungsspannung korrekt ist. Verwenden Sie nur die Original ungeschnittenes (nicht gespleißtes) Netzteil, das mit der Tastatur geliefert wurde.

2.Wenn das Produkt nicht normal funktioniert, wenden Sie sich bitte an Ihren Händler. Versuchen Sie niemals , das Gerät selbst zu zerlegen. (Wir sind nicht verantwortlich für Probleme, die durch nicht autorisierte Reparaturen oder Wartungsarbeiten verursacht werden.)

- 3. Bei diesem Produkt handelt es sich um ein Innengerät. Bitte stellen Sie es nicht ins Wasser oder an einen feuchten Ort.
- 4. Beim Transport sollte das Gerät in der Originalverpackung verpackt werden.
- 5. Lassen Sie die Maschine nicht fallen und setzen Sie sie keinen Erschütterungen aus.
- 6. Verwenden Sie zum Reinigen der Maschine kein starkes Reinigungsmittel. Wenn der Staub dick ist, wischen Sie ihn vorsichtig mit einem ab neutrales Reinigungsmittel und ist auf die äußere Reinigung beschränkt.
- 7. Halten Sie den RJ-45-Anschluss frei von Staub und Feuchtigkeit.
- 8. Vermeiden Sie es, das Gerät zwischen Orten zu bewegen, an denen es zu kalt oder zu warm ist, um ein Beschlagen im Inneren zu vermeiden Maschine und beeinträchtigen deren Lebensdauer.

## **Bestätigen**

- 1.Wir haben unser Bestes getan, um die Vollständigkeit und Richtigkeit des Inhalts dieses Handbuchs zu gewährleisten, aber es gibt wird es unweigerlich zu Fehlern und Auslassungen kommen. Wir übernehmen keine Verantwortung für technische oder typografische Fehler im Handbuch.
- 2. Das in diesem Handbuch gezeigte Aussehen des Produkts dient nur als Referenz und kann vom Aussehen abweichen tatsächliches Aussehen der von Ihnen gekauften Ausrüstung.
- 3. Dieses Handbuch bezieht sich auf mehrere Produktmodelle und wird daher nicht nur für ein bestimmtes Produkt verwendet.
- 4. Die Anzeigeschnittstelle, Parameter, Zeichnungen und Modellwertbereiche in diesem Handbuch und in den Abbildungen können unterschiedlich sein. Einzelheiten entnehmen Sie bitte dem tatsächlichen Produkt.
- 5. Der Inhalt dieses Handbuchs kann ohne vorherige Ankündigung geändert werden.
- 6. Wenn die Softwareversion aktualisiert wird und nicht diesem Handbuch entspricht, lesen Sie bitte die Software.

# **Besonderheit**

Die intelligente, ergonomische PTZ steuert mehrere Remote-Kameras für die Produktion von Live-Events und die Erstellung von Inhalten und wird in den Bereichen Bildung, Rundfunk, Videokonferenzen, Kirchen usw. eingesetzt.

Der hochwertige dreidimensionale Joystick passt Schwenken und Neigen an und steuert den Zoom über den Griffhebel, wodurch eine professionelle Videoproduktion problemlos möglich ist. Die speziellen Drehknöpfe und Steuertasten vereinfachen den direkten Zugriff auf gängige Kamerafunktionen, ohne dass das Kameramenü verwendet werden muss.

Schnelle Bildanpassungsfunktion: Über die Taste können Sie die automatische Belichtung, den Verschluss, die Blende, den Weißabgleich, den Fokus usw. anpassen.

Der Controller unterstützt serielle RS-232-, RS-422/485- und IP-Steuerung. Ermöglicht die Verwendung von RS-232, RS-422/485 und IP auf einem Controller zur Steuerung von Kameras in einem einzigen System.

Mit IPcontrol kann der Controller automatisch nach IP-Kameras im System suchen. Unterstützt Onvif, VISCAoverIP.

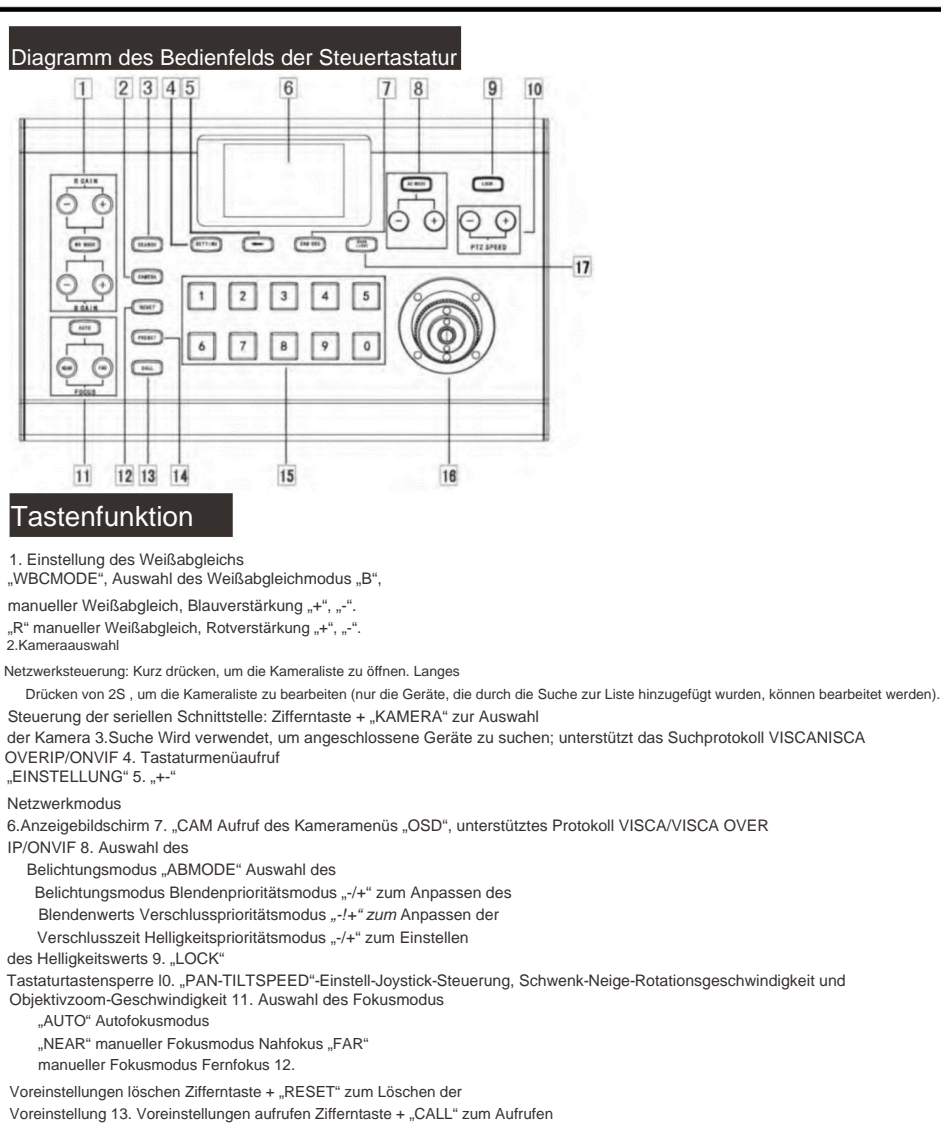

der voreingestellten Position 14 .Stellen Sie die voreingestellte Position ein. Zifferntaste + "PRESET",

um die voreingestellte

Position festzulegen.

15.1-0 Zifferntasten 16. Joystick steuern Mit dem Joystick steuern Sie Schwenken, Neigen und Fokussieren der Kamera. Wählen Sie die Kamera aus, die Sie über den Joystick steuern möchten.

Schwenken und

Neigen: Die linke und rechte Richtung des Joysticks schwenkt, die Auf- und Abwärtsrichtung erfolgt beim Loslassen

Die Fernerkundung stoppt die Bewegung der Kamera.

Brennweite

Wenn Sie den Knopf am Joystick im Uhrzeigersinn drehen , wird das Sichtfeld größer (Zoom),

andernfalls wird es kleiner (Zoom).

17. "BACKLIGHT" Gegenlichtkompensation

## Diagramm der Steuerungstastaturschnittstelle

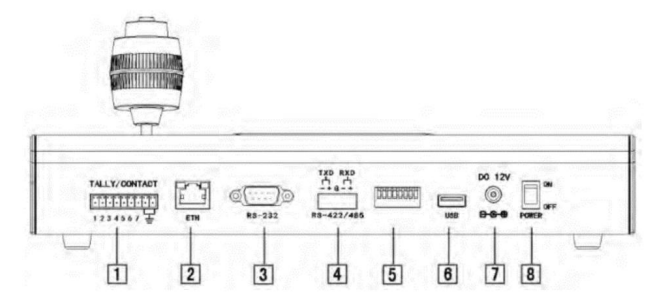

1.TALLY-Schnittstelle (verlassen und keine Funktion)

2.Ethernet-

Anschluss 3.RS232-

Steuerung 4.RS422/485-

Steuerung 5.DIP-Schalterbereich

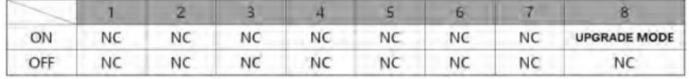

6.USB-Schnittstelle

7.Power -Schnittstelle

8.Netzschalter

# Startbildschirm

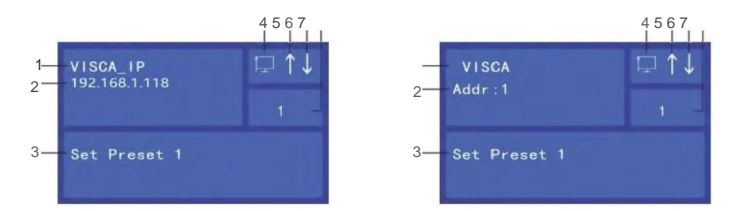

l.Netzwerksteuerung , Anzeige des Netzwerksteuerungsprotokolls.

Serielle Portsteuerung, Anzeige des aktuellen

Steuerungsprotokolls. 2.Netzwerksteuerung,

Anzeige der IP-Adresse. Bei der seriellen Portsteuerung wird die ID der Kamera angezeigt

- 3. Vorgangsaufzeichnungsbereich
- 4. Symbol für die Netzwerkverbindungsanzeige.

Zeigt an, dass das Netzwerk erfolgreich verbunden wurde. Wenn angezeigt wird, ist das Netzwerk nicht verbunden. 5. Symbol für das

Senden von Anweisungen. 6. Symbol für den Befehlsempfang. 7. Betreten Sie den

digitalen Anzeigebereich

# **Stromversorgung**

Verwenden Sie die folgenden Methoden, um die Tastatur mit Strom zu

versorgen. Gleichstromversorgung über das Netzteil (Standard 12 V).

2.POE-Stromversorgung (Verbinden Sie den Ethernet-IP-Port mit dem POE-Switch, Funktion ist optional)

Verwenden Sie ein CAT6-Kabel. Die maximale Entfernung beträgt 100 m (802,3 af).

# Schnittstellen-Pin-Definition

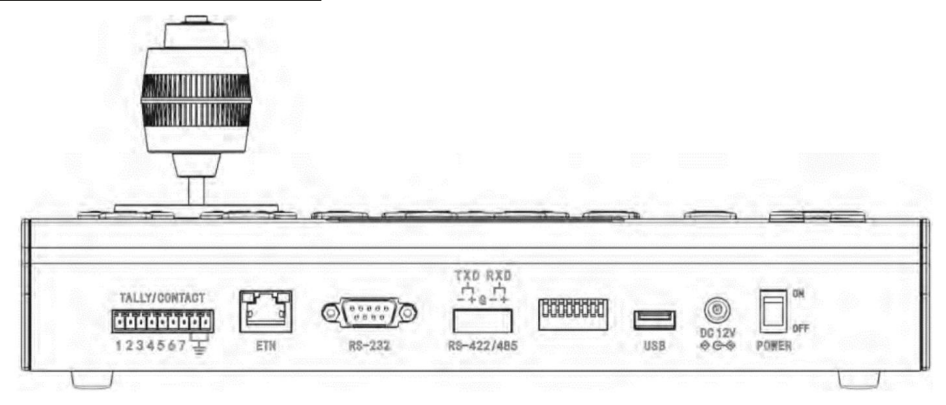

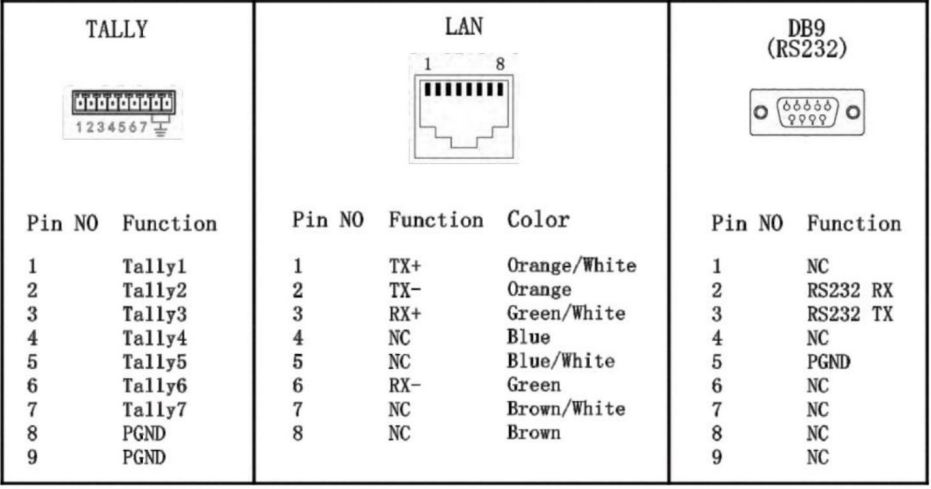

# Netzwerkverbindungen

Verbinden Sie den "LAN"-Anschluss der Tastatur mit dem Anschluss am Ethernet-Switch

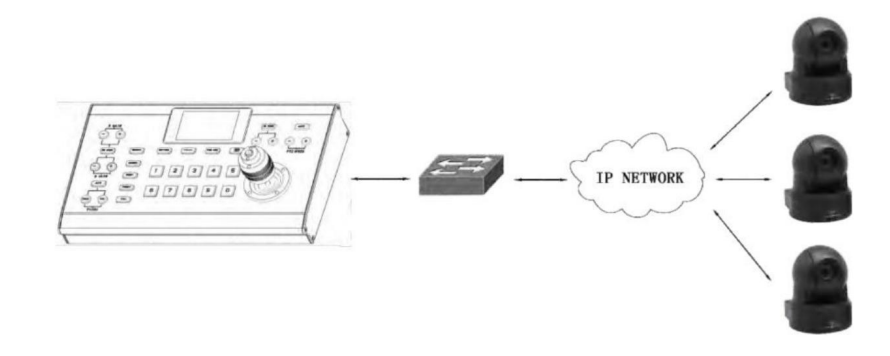

# Serielle Verbindung

1.Verwenden Sie die 8-polige Mini-Port-Steuerleitung DB9 zu RS232 für die RS-232-Verbindung

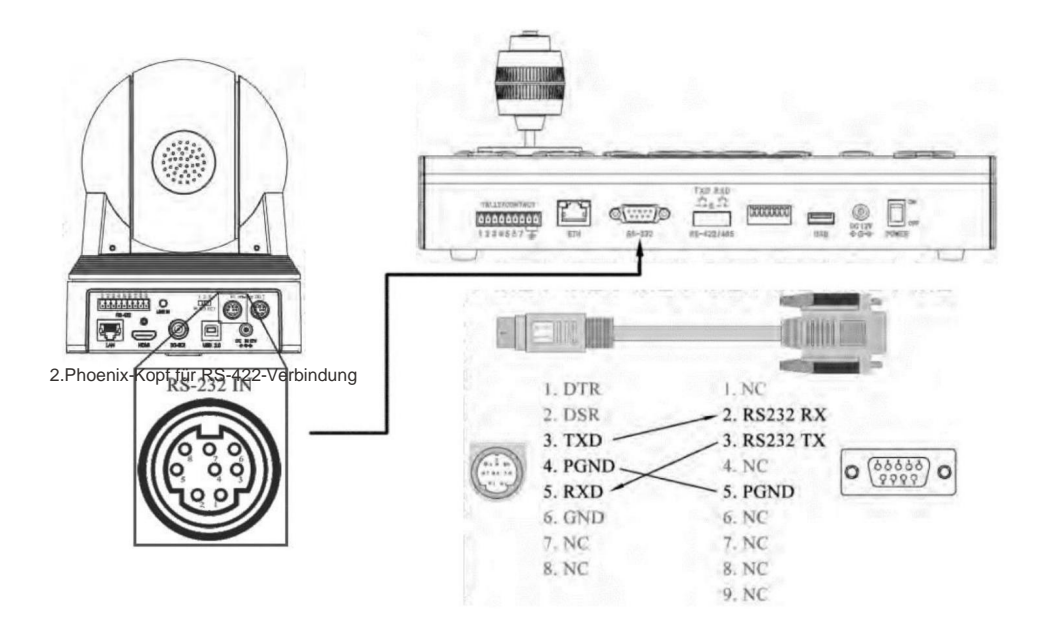

2. Phoenix-Kopf für RS-422-Anschluss

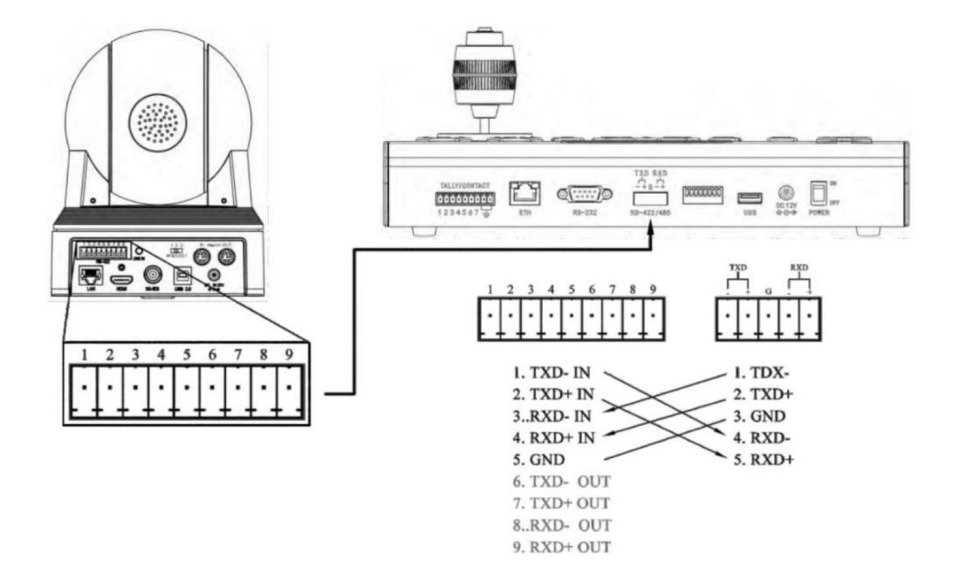

# Tastatur-OSD-Menüeinstellungen

•Drücken Sie die Taste "EINSTELLUNG", um das Tastaturmenü zu öffnen/verlassen

•Verwenden Sie den Joystick, um durch das Tastaturmenü zu blättern

a.Bewegen Sie den Joystick nach oben und unten, um durch die Menüoptionen zu blättern

b.Bewegen Sie den Joystick nach rechts und senden Sie den Befehl "Enter".

c. Bewegen Sie den Joystick nach links, um den Befehl "EXIT" zu senden

d.Die obere Taste des Joysticks sendet den "Enter"-Befehl

•Verwenden Sie den Joystick, um die virtuelle Tastatur zu bedienen

a.Bewegen Sie den Joystick nach links und rechts nach oben und unten Zeichen auswählen

b.Die obere Taste des Joysticks sendet den "Enter"-Befehl

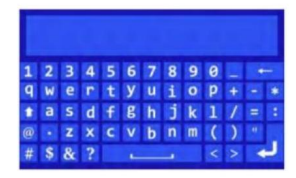

#### Liste des Hauptmenüs Select Protocol 1.VISCA 2. Pelco D  $\sqrt{}$ EINSTELLUNG 3.Pelco P 1.Serielles Port-Protokoll VISCA> > 2.Protokolleinstellung 3.Benutzerdefinierte > > Kameraliste 4.Blacklist-**Einstellung** > 5.Ethernet > 2.Protokolleinstellungen 6.Serieller > AUS> Gerätekompatibilität beim Einstellen von VISCA Port Protokollsteuerung zur Anpassung an verschiedene 7.Wippe Kein Schlaf> Kamerahersteller; 8.Summer Englisch> •Wählen Sie die entsprechende Marke aus 9.Ruhezeit 10. > •Verlassen Sie das Menü zum Speichern Sprache 11. Über das Gerät 12. Gerät zurücksetzen

# Sbu Menu

1. Auswahl des seriellen Port-Protokolls

optionales Steuerprotokoll ist VISCA/Pelco D/Pelco P; Richten Sie das Steuerprotokoll für die serielle Schnittstelle ein Das Standardkontrollprotokoll ist VISCA, und das

•Verlassen Sie das Menü zum Speichern •Wählen Sie das entsprechende Protokoll aus – Pelco D

#### 3.Benutzerdefinierte Kameraliste

• Wählen Sie die Kameramarke aus, die unterstützt wird Visca\_IP-Protokoll-Andere 1 (Nur Visca\_IP-Protokoll) Wird zum Hinzufügen/Verwalten benutzerdefinierter IP-Adressen verwendet Neue benutzerdefinierte Adresse hinzufügen

und verlassen) Beschreibung, Sie können die direkt auswählen Klicken Sie zum Speichern auf das "Enter"-Symbol auf der virtuellen Tastatur Geben Sie je nach Prozess die Kamera-IP ein. Geben Sie die UDP/TCP-Portnummer und das Gerät ein Beschreibung (falls Sie die nicht ausfüllen). •Wenn als Kameramarke "Andere" ausgewählt ist Ich wähle das Übertragungsprotokoll UDP/TCP

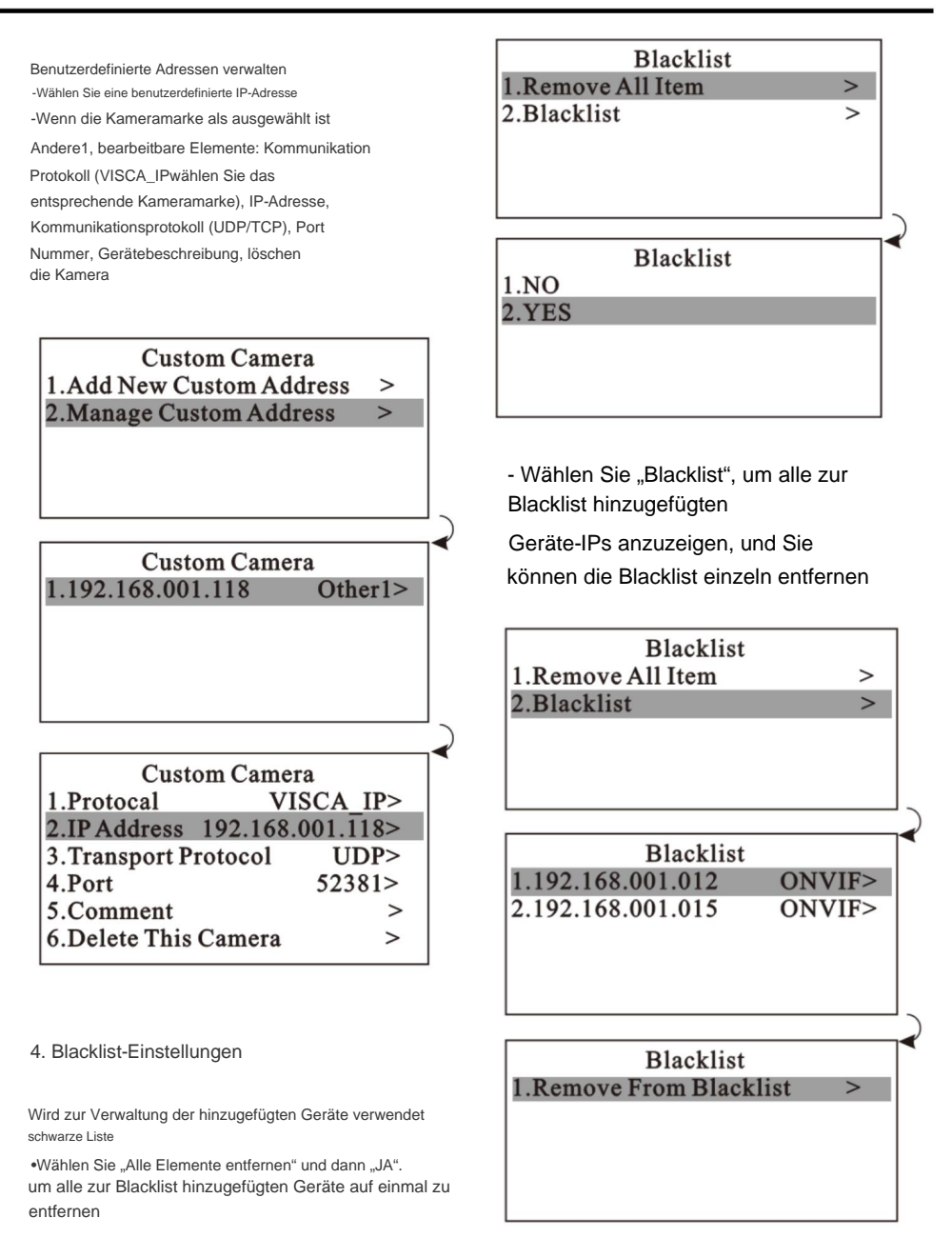

### 5.Ethernet-Einstellungen

Die IP-Adresse könnte auf eine statische IP-Adresse oder festgelegt werden DHCP-Adresse

•Wenn "DHCP" eingestellt ist : Bewegen Sie den Cursor auf "DHCP", wählen Sie "EIN", verlassen Sie das Menü und speichern Sie

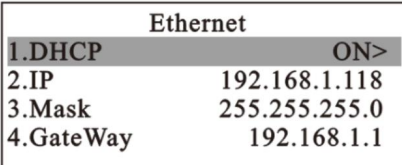

•Wenn Sie eine statische IP-Adresse festlegen, bewegen Sie den Cursor auf "DHCP", wählen Sie

"AUS". • Bewegen Sie den Cursor auf "IP", geben Sie den entsprechenden Wert mit der Zifferntaste ein . •

Richten

Sie die Subnetzmaske und das Gateway nach Bedarf ein. • Verlassen

Sie das Menü und speichern Sie

6. Einstellungen der seriellen Schnittstelle

Wird verwendet, um die Baudrate der seriellen Port-Steuerung und

der seriellen Port-Weiterleitung festzulegen.

•Baudrateneinstellung, wählen Sie den einzustellenden seriellen Port aus – RS232 •Wählen Sie die

entsprechende Baudrate – 9600 •Verlassen Sie das Menü zum Speichern

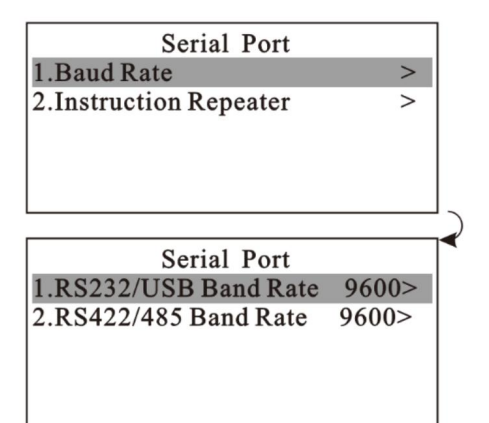

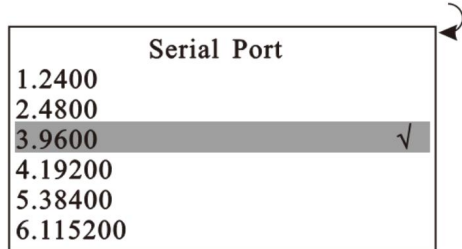

•Einstellung der Befehlsweiterleitung: Wählen Sie RS232 als Eingang, RS422/485 als Ausgang und umgekehrt. • Verlassen Sie das Menü zum Speichern.

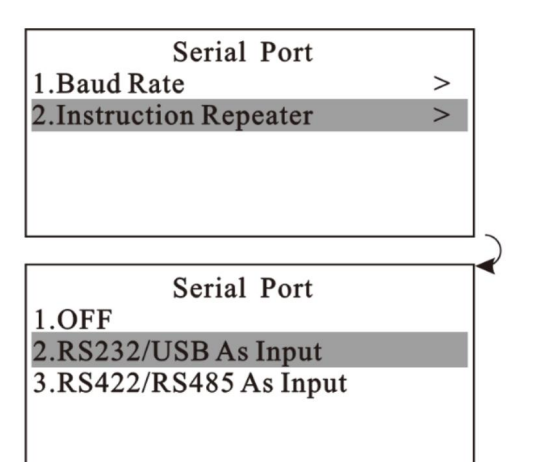

#### 7.Joystick-Einstellungen

Wird zur Einstellung der 3D-Joystick-Funktion und zur Korrektur des<br>Wippschalters verwendet. •3D-Joystick-

Funktionseinstellung, wählen Sie "Pitch".

"Umkehren"-EIN •

Verlassen Sie das Menü zum Speichern

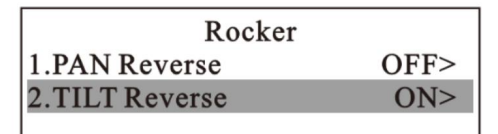

#### Steuereinheit für Videokonferenzsysteme

### 8.Summer

•Wählen Sie "Summer"

•Wählen Sie "EIN", verlassen Sie das Menü und speichern Sie

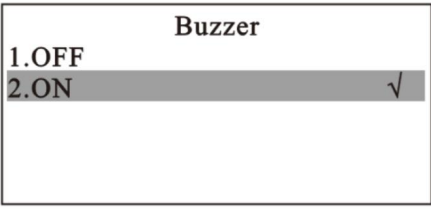

9. Zeiteinstellung des LCD-Bildschirms

Legen Sie die Ruhezeit für die Tastaturanzeige fest.

•Wählen Sie "Schlafzeit";

•Wählen Sie "notsleep" und verlassen Sie das Menü zum Speichern

**Sleep Time** 1.1 Minute 2.5 Minute 3.30 Minute  $\sqrt{}$ 4. No Sleep

### 10.Sprache

 $\frac{1}{2}$ 

Stellen Sie die Anzeigesprache des Tastaturmenüs ein.

•Sprache auswählen"; •Wählen

Sie "Englisch" und verlassen Sie das Menü zum Speichern

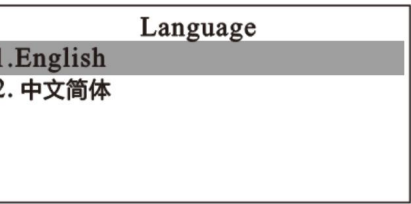

11.ÜberGerät

Geräteinformationen anzeigen Summer ein-/ausschalten

• Wählen Sie "Über das Gerät", um die aktuellen Informationen zum Gerät anzuzeigen

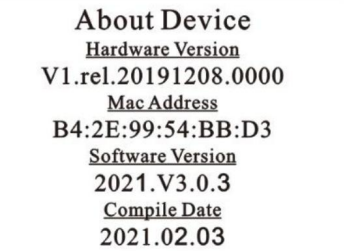

12.Gerät zurücksetzen

 $1.NO$ 2.YES

Löschen Sie alle Einstellungen und stellen Sie die Werkseinstellungen wieder her.

- Wählen Sie "Gerät zurücksetzen"
- Wählen Sie "JA" und warten Sie auf das Zurücksetzen

**Reset Device** 

### Kamerazuordnung

- 1.Serielle Verbindung und manuelles Hinzufügen von Kameras
- •232-Port, kann bis zu 7 Daisy-Chain-RS-232-Kameras über das RS-232-Visca-Protokoll steuern; 422-Port, bis zu 7 Daisy-Chain-RS-422-Kameras können über das RS-422-Visca-Protokoll gesteuert werden;

Bis zu 255 Kameras über das RS-485-Pelco-Protokoll;

- Verbinden Sie 255 Kameras separat über das Visca\_IP-Protokoll.
- Verbinden Sie 255 Kameras separat über das ONVIF-Protokoll

Wenn Sie VISCA, PELCO-D, PELCO-P wählen, müssen Sie die Baudrate jedes Kanals so einstellen, dass sie mit der Kamera übereinstimmt;

2. Durchsuchen Sie das lokale Netzwerk und fügen Sie die IP-Kamera zum Controller hinzu

IP) • Drücken Sie die Taste "SUCHEN", um nach IP-Kameras zu suchen (wenn diese über einen seriellen Anschluss gesteuert wird, müssen Sie die Taste "+--" drücken, um in den IP-Modus zu wechseln, und dann "SUCHEN" drücken, um nach zu suchen

• Auf dem Bildschirm wird die Suche

angezeigt. • Verwenden Sie den Joystick, um die erkannten ONVIF/VISCA\_IP-Kameras zu durchsuchen.

(Für erkannte Kameras können Sie eine Kamerabeschreibung hinzufügen oder zur Kameraliste hinzufügen oder zur Blacklist

hinzufügen) • Bearbeiten Sie die erkannten Kameras und fügen Sie sie zur Kameraliste

hinzu. • Verlassen Sie die

Suchliste. • Drücken Sie die Taste "KAMERA", um die Kameraliste zu öffnen. Verwenden Sie dazu den Joystick um die entsprechende Kamera auszuwählen

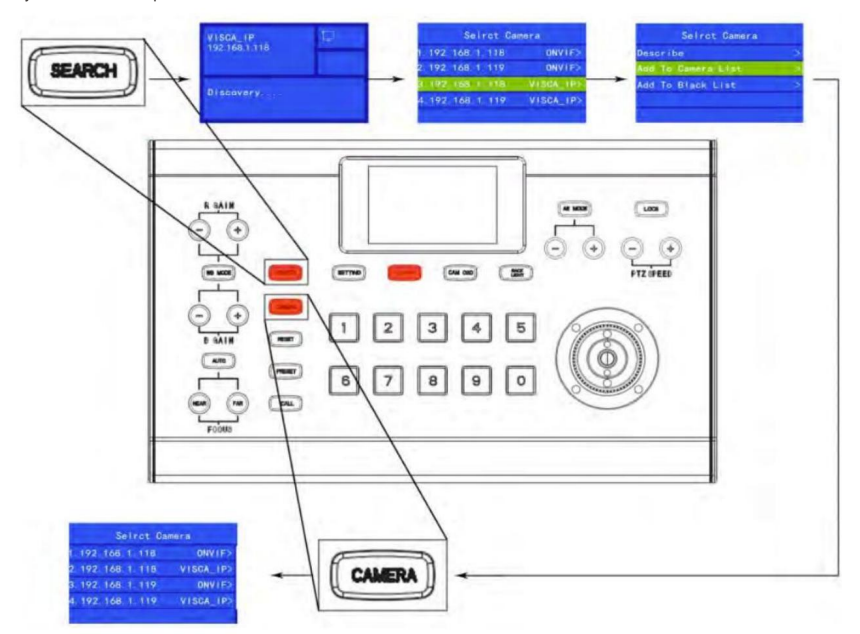

#### 3. Fügen Sie die VISCA\_IP-Kamera manuell zum Controller hinzu

•Öffnen Sie das Menü, wählen Sie "Benutzerdefinierte Kameraliste" und fügen Sie die erforderliche VISCA\_IP-Adresse hinzu. Wählen Sie die Marke als "Andere" aus, wählen Sie das Übertragungsprotokoll UDP/ TCP entsprechend dem Prozess aus, geben Sie die Kamera-IP ein, geben Sie dann die UDP/TCP-Portnummer und die Gerätebeschreibung ein (wenn Sie die Beschreibung nicht ausfüllen, können Sie direkt " Geben Sie "Eingabe" auf dem virtuellen Controller ein, um zu speichern und zu beenden. •

Verlassen Sie das Menü. • Drücken Sie kurz die Taste "KAMERA" und öffnen Sie die Kameraliste. Verwenden Sie den Joystick, um benutzerdefinierte Kameras mit "BENUTZERDEFINIERT" (IP-Steuerung) auszuwählen.

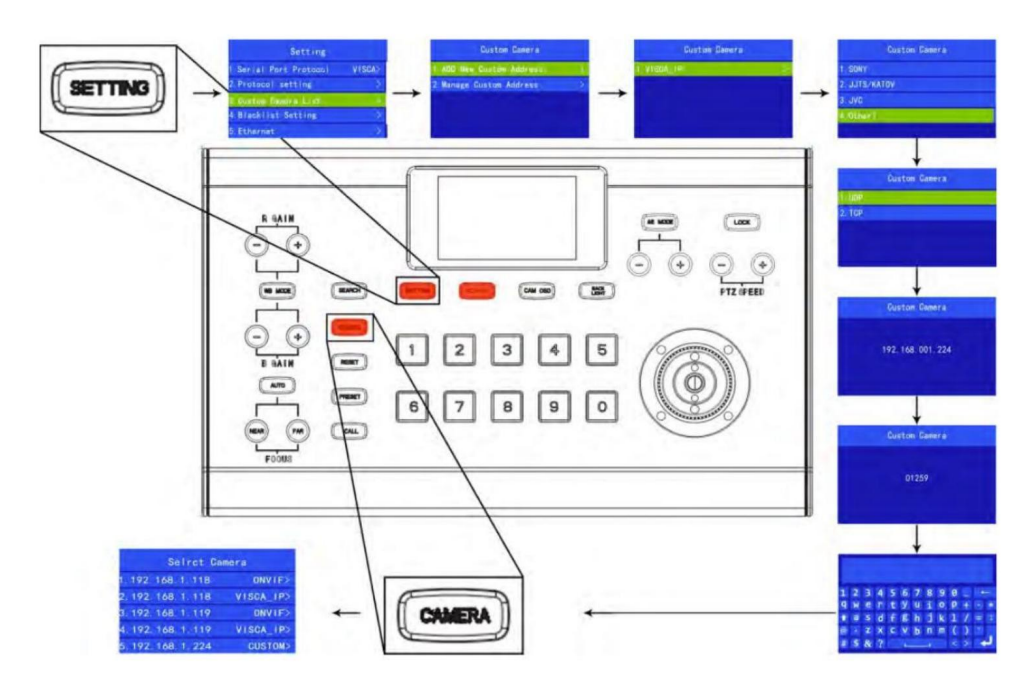

4. Bearbeiten Sie die Kameraliste

• Drücken Sie im IP-Modus 2 Sekunden lang die Taste "KAMERA", um die Bearbeitungsschnittstelle für die Kameraliste aufzurufen.

(Bearbeitbar, Kamerabeschreibung, Kameraliste entfernen, zur Blacklist hinzufügen, ONVIF-Einstellungen können • Kann ONVIF/VISCA\_IP-Geräte bearbeiten, die der Kameraliste aus der Suchliste hinzugefügt wurden.

auch Benutzername und Passwort bearbeiten)

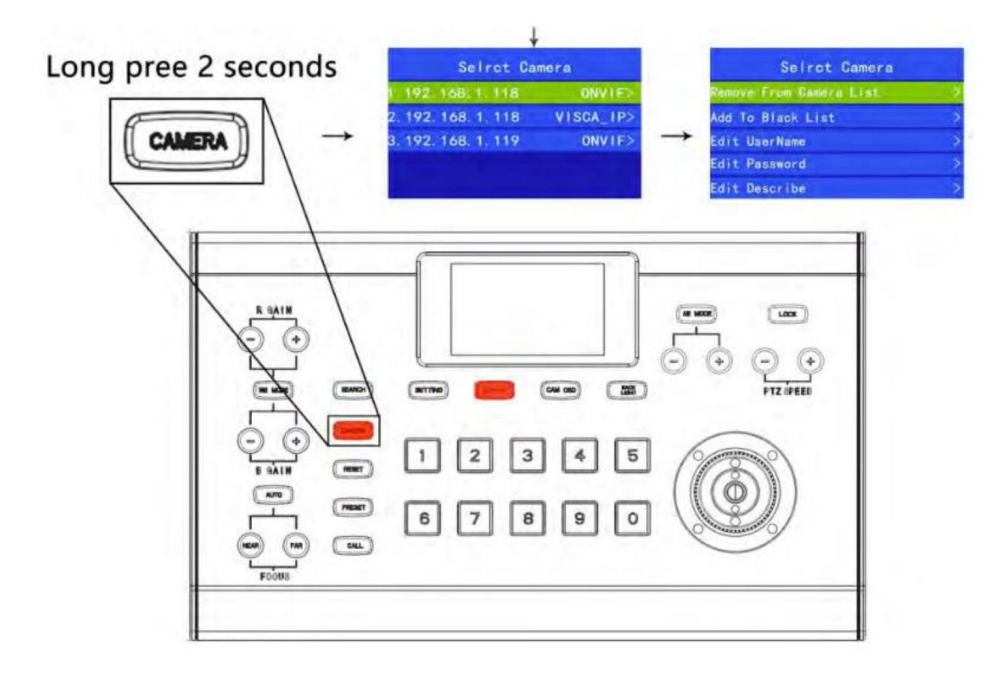

### Interagiere mit der Kamera

- 1. Serielle Steuerung
- Wählen Sie RS232 oder RS422/485 als Ausgang, zum Beispiel: "RS232" •

Drücken Sie die Zifferntaste + "KAMERA", um die zu steuernde Kamera auszuwählen (Während

der VISCA-Protokollsteuerung gibt es mehrere Kameras, drücken Sie zuerst die Taste "SUCHEN". Adressen zuordnen)

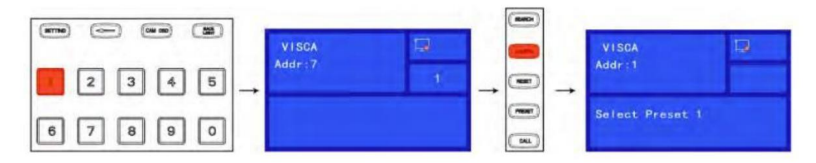

2. IP-Kontrolle

 $\bullet$   $\cdot$  -"-Taste  $\bullet$ 

Drücken Sie die "KAMERA"-Taste, um die Kameraliste zu öffnen, und wählen Sie mit dem Joystick das entsprechende Gerät aus

### Kamerasteuerung

1. Stellen Sie das Kamera-OSD-Menü

ein . • Drücken Sie die Taste "CAM OSD" und senden Sie einen Befehl zum Öffnen des Kamera-OSD-Menüs (nur für die Protokolle VISCA und VISCA\_IP). • Verwenden

Sie den Joystick, um durch das Menü zu blättern .

Bewegen Sie den Joystick nach oben und unten, um durch die Menüoptionen zu

blättern. b. Bewegen Sie ihn nach links und rechts, um

nur den Wert hinzuzufügen. c. Senden Sie den Befehl "ENTER" über die obere Taste des Joysticks

2. Manuell bewegen •

Horizontal, vertikal und Zoom können gleichzeitig ausgeführt werden • Der Joystick kann

zum horizontalen und vertikalen Bewegen in jede Richtung verwendet werden • Der Joystick kann zum

Vergrößern/Verkleinern gedreht werden • Der Joystick kann

den Gimbal und das Objektiv schnell in die Ausgangsposition zurückbringen durch Drücken der oberen Taste. • Wenn Sie sich nicht im

Menü befinden, können Sie mit den PTZ-Geschwindigkeitstasten "+, -" die horizontale/vertikale/ Zoomgeschwindigkeit der Kamera steuern.

• Drehen Sie den Joystick, um das Vergrößern/Verkleinern anzupassen

3. Presets setzen, aufrufen, löschen

•Preset-Position einstellen a.Kamera

an die gewünschte Position bewegen. B. Drücken Sie

nacheinander die Zifferntasten "l" und "0" und anschließend die Taste "Preset".

Stellen Sie die voreingestellte Position

N0.10 ein. c.Im Tastaturbildschirm-Bedienungsaufzeichnungsbereich wird "SetPreset 10" angezeigt.

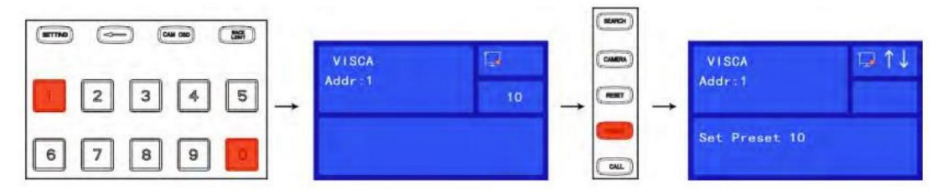

#### •Voreinstellungen

aufrufen a. Drücken Sie nacheinander die Zifferntasten "1" und "0" und anschließend die Taste "ANRUFEN". um die voreingestellte Position 10

aufzurufen . b. Im Tastaturbildschirm-Bedienungsaufzeichnungsbereich wird "CallPreset 10" angezeigt.

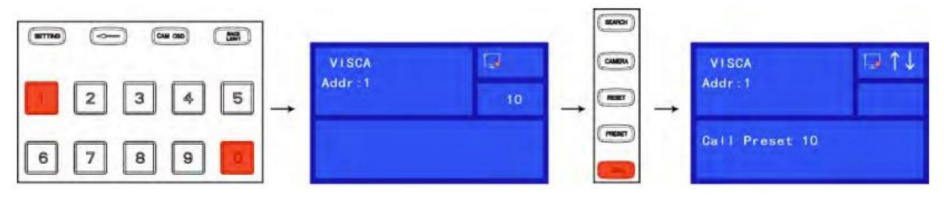

•Voreinstellungen

löschen a. Drücken Sie nacheinander die Zifferntasten "1" und "0" und drücken Sie dann die Taste "RESET". Taste zum Löschen der voreingestellten Position 10.

b.Im Tastaturbildschirm-Bedienungsaufzeichnungsbereich wird "Delete Preset 1" angezeigt.

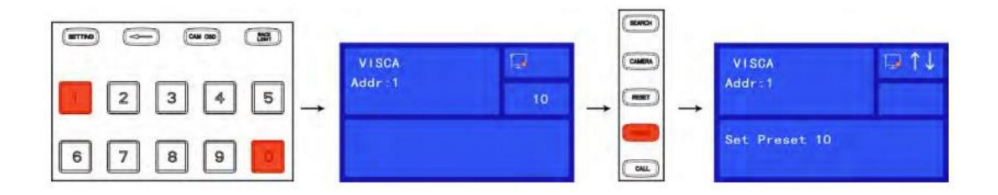

### 4. Bildparameter anpassen

Verwenden Sie das Bildanpassungsfeld, um Bildparameter festzulegen oder anzupassen (gilt nur für die Protokolle VISCA und VISCA\_IP, die Bildanpassungsfunktionen des PELCOIONVIF-Protokolls sind nicht vollständig).

### BLC (Gegenlichtkompensation) •

Schalten Sie die Gegenlichtkompensation der Kamera über die Schaltfläche "BACKLIGHT" ein/ aus

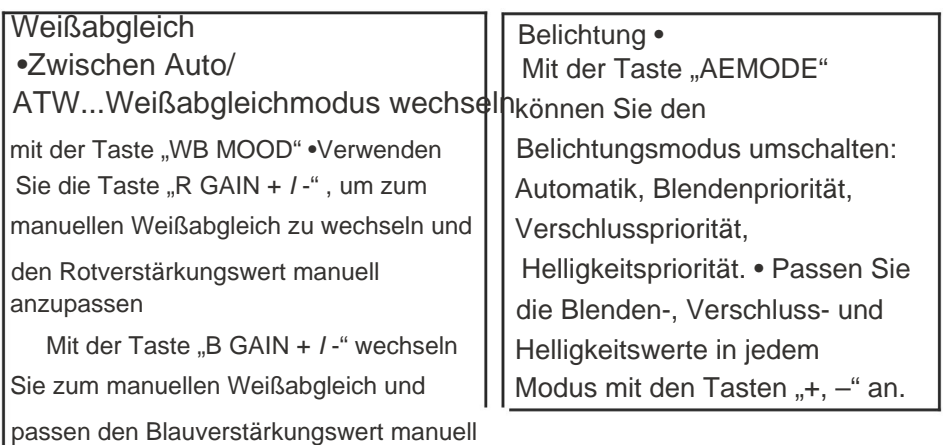

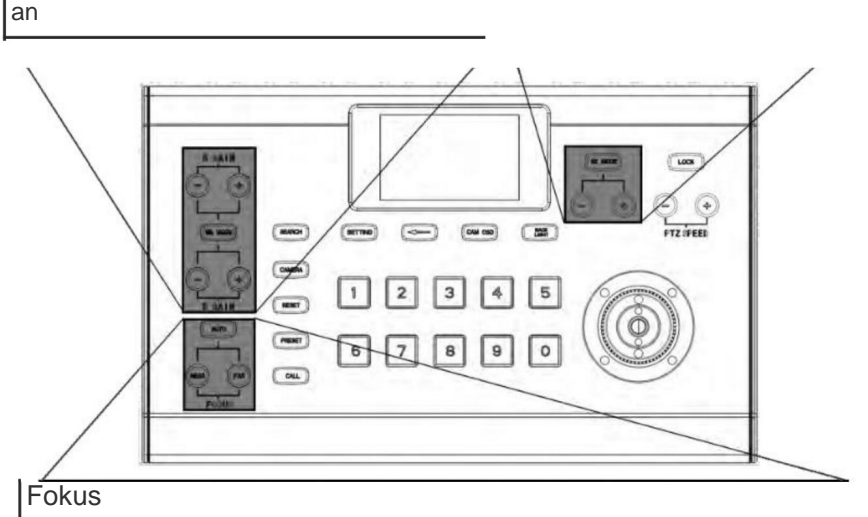

•Manuelle Anpassung (Nearlfar) durch Drücken der "NERAIFAR" -Taste im FOCUS-Bereich

•Automatische Anpassung durch Verwendung der AUTO-Taste